Welcome to PolicyMap for Universities and College! This unique license gives you access to over 60,000 indicators of data to create maps, tables, reports and more. Access at https://[Your University Domain].policymap.com/

<u>Create an Account</u> – Creating an account in the upper right, will give you your own private workspace. Find the login creator in the upperright.

**Search the Map** – To start, specify a location using the location search bar. The location search allows you to quickly find and position the map to different locations. Similar to most online mapping tools, you can search for locations by an address, a type of geography (e.g. zip code, city, county, or state), census tract, congressional district, school district, state legislative boundaries, or metro areas.

By Location – The default search is by Location, so enter an address, city, state or zip code in the entry box and hit Enter/Return
or click the magnifying glass icon. If searching by a geography name, like Philadelphia, you will see the map position itself at the
location you entered, with a border surrounding the geography. If more than one location in the US has the same name, the map
will default to the largest populated location, and a message box will appear listing all matching locations by population. If you
are searching by an address, the map will zoom to the address and drop a pin.

**Add Boundaries** – Use the Boundaries menu to add underlying boundaries including Census Tracts, Zip Codes, Counties, and more. The Boundaries legend will customize each boundary through, line style, line weight, and colors,

Use the 🙆 icon add/remove the boundary labels

**Search for Data** – The data search allows user to search for data on the PolicyMap tool using keywords or a grouping of words to find the data you are looking for.

- 1. The top of the results bar will show the total number of matches for the keyword. If the results do not match the data you are looking for, try to add additional words or specific keywords.
- 2. The results will show the data title, where to find the data in the category, and the source of the data. Mouse over the <sup>1</sup> icon to see the data description.

| Q Data incom                    | e ×                   | Location ▼ Address, City, County, State, Zip, or                            | r Lat, Long 🔍 |
|---------------------------------|-----------------------|-----------------------------------------------------------------------------|---------------|
| Showing 10 of 801               | results               |                                                                             |               |
|                                 |                       |                                                                             |               |
| <ul> <li>Estimated r</li> </ul> | nedian income of a ho | usehold, between 2015-2019. 🖲                                               | -             |
|                                 |                       | usehold, between 2015-2019.  old » Median Household Income » All Households |               |

**Viewing the map** – Zoom in and out with your mouse wheel or using the +/- zoom buttons on the lower right of the map. To pan the map, click and hold your left mouse button on the map, then <u>drag the map within the map window</u>.

**Info bubble** – Click anywhere on the map to display an info bubble for that location. Without a data layer added, the bubble will display the geographies that which the point sits in. The bolded location is the highlighted boundary on the map.

If you display an info bubble while a data layer is loaded, it will show the value of the selected area, as well as the benchmarks for the larger boundaries that contain the area.

The info bubble will allow users to see trend charts of the benchmarked boundaries. SEE FULL CHART will allow users to compare the trend chart to other locations.

| County: Sebastian              | $\otimes$          | County: Sel   | basti | an       |             |              | X     |
|--------------------------------|--------------------|---------------|-------|----------|-------------|--------------|-------|
| Location                       | Boundary           | Location      |       | Boundary | Population  | Change Over  | Time  |
| Arkansas 🔻                     | State              | United States |       | National | 324.697.795 |              | _     |
| Fort Smith, AR-OK Metro Area 🔻 | Metro Area         |               |       | - Tabona | 021,037,730 | -            |       |
| Sebastian <del>-</del>         | County             | Arkansas 🔻    |       | State    | 2,999,370   |              |       |
| Upper 🔻                        | County Subdivision | Sebastian     | •     | County   | 127,591     |              |       |
| Fort Smith 🔻                   | City               | VIEW ALL LOO  | CATIO | vs 🕂     |             | SEE FULL CHA | RT 🖂  |
| 72904 -                        | Zip Code           | *             |       | 0        | 잔           | .            | 1     |
| 05131000100 -                  | Census Tract       | Clip          | Table | Lists    | Downl       | oad Re       | ports |
| nfa Rubbla (wit                |                    |               | 1     | o Duhh   | ام (سنا ما  | (مغمام       |       |

Info Bubble (without data)

Info Bubble (with data)

|                      | $\ominus$ $\otimes$ |             |       |            |
|----------------------|---------------------|-------------|-------|------------|
| Zip Code Tab<br>Area | ulation 😣           | )           |       |            |
| LINE 👻 O             | OLOR 🔵 👻            |             |       |            |
| Line Style           |                     | Line Weight |       | $(\times)$ |
| O Solid              |                     | Small       |       | \$         |
| O Dashed             |                     |             | COLOR | • •        |
| O Dotted             |                     |             |       |            |

Adding Data – There are two types of data available on PolicyMap; point datasets and data layers. The first sub-category will contain any point datasets for each category if available. The data menus will cascade to corresponding sub-menus.

| BOUNDARIES                                             | Demographics | Incomes & Spending                                          | Housing | Lending | Quality of Life    | Economy | Education | Health                     | Federal Guidelines                     | Analytic   |
|--------------------------------------------------------|--------------|-------------------------------------------------------------|---------|---------|--------------------|---------|-----------|----------------------------|----------------------------------------|------------|
| Housing Locations                                      | >            | Annual                                                      |         |         | All Homes          |         |           |                            |                                        |            |
| Home Sales<br>Home Values                              | >            | All Homes<br>Single Family Homes                            |         | >       | Median Sale Price  |         |           | RELATED                    | A                                      | -          |
| Rents and Rental Units<br>Residential Buildings and Qu | ><br>ality > | Condominiums and Coo<br>Housing<br>Two to Four Unit Multifa |         | >       | Aggregate Sales Ar | nount 🕑 | 7         | From 1                     | the Blog                               |            |
| Vacancy<br>Homeowners and Renters                      | >            | Quarterly<br>All Homes                                      |         | ĺ.      |                    |         |           | Addressing<br>Mortgage     | g Racial Inequality by Inve<br>Denials | estigating |
| Affordability and Cost Burder<br>Subsidized Housing    | is >         | Single Family Homes                                         |         | >       |                    |         |           | \$126.9 Bill<br>Housing St | ion Needed to Repair Na<br>tock        | tion's     |
| USDA Rural Housing<br>Household Turnover               | >            |                                                             |         |         |                    |         |           | Lead Expo                  | sure Risk in Your Neighb               | orhood     |
| Homelessness                                           | >            |                                                             |         |         |                    |         |           |                            |                                        |            |
| Flood Risk                                             | >            |                                                             |         |         |                    |         |           |                            |                                        |            |

**Data Layers** – PolicyMap gives you an innovative and easy way to view data through thematic maps. To add a data layer, select a category from the tabs above the map, navigate through the menu and select the data to display. We have thousands of data layers to choose and you can learn more about each data layer at (<u>www.policymap.com/data/our-data</u>).

**The Legend** – After adding a data layer, the Layer legend will display the data title, Year, Variable, Range Values, etc) and the values for each color on the map. The legend also gives you the ability to fully customize the map by changing the year, how the data is displayed, or making your own custom shaded ranges.

Legends can be dragged to any location on the map, Select the bar on top of the legend to select, and then drag. The (-) symbol on the right will minimize the legend, which will be replaced by an (+) to maximize the legend.

**Data Layer** – The Data Layer title will display as well as the source of the data layer. The source will link to our Data Library more information. <u>The X symbol to the left of the title will remove the data layer from the map</u>.

Data Description – Select the 0 icon to see a longer description of the data layer as well as a link to the data source for more information of the data.

**Year** – Depending on the data layer added, you can toggle between available years, quarters, and months.

**Variable** – Changing the variable will change how the data is displayed on the map. You can toggle between different variables, including the number, currency, percent, or even the change across years depending on the Data Layer displayed.

**Ranges** – Select Ranges to change the number of ranges and, slide the points, or edit the values for each range.

• On the legend, select a color range to isolate the range value on the map or select multiple ranges together.

**Shade by** – PolicyMap displays data at different geography levels; the zoom level determines what geography the map is shaded by. For example, when looking at the nation, data is shaded by state or county. As you zoom in, shading might change to the county, zip code, census tract, and finally block

group level - depending on the availability of the data at that geography. Use the 📫 to prevent the Shade By from automatically changing based on the zoom level.

Select the geography to change the Shade By at which the current data layer is aggregated.

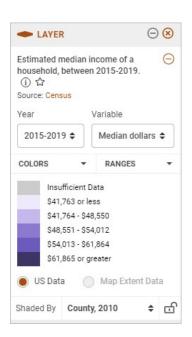

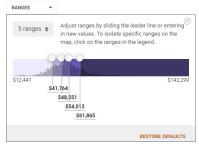

<u>Data Points</u> – Data Points allows you to viewpoint level datasets, like addresses, on a map. You can view these datasets by themselves or on top of a data layer. Users can add multiple point datasets to you map.

The legend can be dragged to any location on the map, Select the bar on top of the legend to select, and then drag. The (-) symbol on the right will minimize the legend, which will be replaced by an (+) to maximize the legend.

When you load a point dataset, the Points legend will appear. The legend will display what icon the dataset is represented on the map, the optional ability to search, and the filter points. Click on any icon to display information about that site in the info bubble.

**Filters** – Use the filters to show a specific group of points. Filters are dependent on the point dataset.

- Adding multiple filters from the same category will use an OR query while filters from different category will use an AND query. Users can combine and use both OR and AND functions.
- Some filters have unique color-coding options.
- You can remove any site dataset or a filter(s) by clicking the X symbol next to the name.

Icon – The legend allows users to customize the points by changing the icon size, icon color, and icon type (shapes)

Finally, when you have a map with your location, data layer, adjustments from the legend, and any sites added, you can print and share your maps. Use the icons on the right of the map;

Print – The print icon will open a print preview page with options for customization, including;

- custom text for the filename, map title, and data description,
- increasing the font size to the legend and map title,
- removing the map title and legend completely,
- rotating the map layout,
- add margins to the printout.
- after you select Export, the file will download to your computer

Export your work as an image

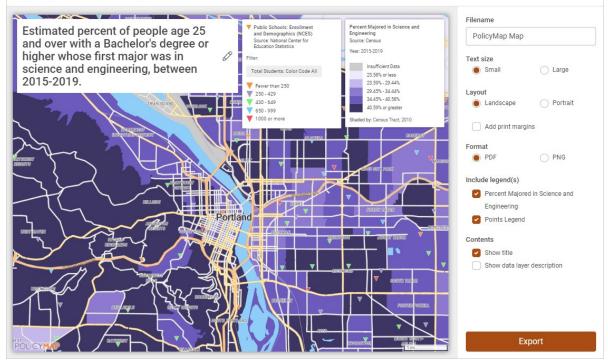

**Please Note:** The quick start is a great way to learn the basics of PolicyMap, but we always suggest you attend an online training. Dates and times are available on our blog: <u>https://www.policymap.com/blog/</u>. For any questions regarding PolicyMap, please email us at <u>info@policymap.com</u> or call us at 1-866-923-MAPS (6277).

| <b>P</b> OINTS                                                                                                   | $\ominus$      |
|----------------------------------------------------------------------------------------------------|----------------|
| ▼ Public Schools: Enrollme<br>and Demographics (NCES<br>☆<br>Source: National Center for<br>Education Statistics |                |
| Search point data                                                                                                | Q              |
| ICON - FILTE                                                                                                    | RS 🕨           |
| Icon Size                                                                                                    | ⊗<br>Icon Type |
| Icon Color                                                                                                    | 00000          |
|                                                                                                    | 0              |

X